## **Télécharger l'outil de saisie locale**

Une fois connecté à l'application web académique (cf. chapitre « accès à l'application web académique »), la page d'accueil : « Evaluation des acquis des élèves du primaire » est affichée :

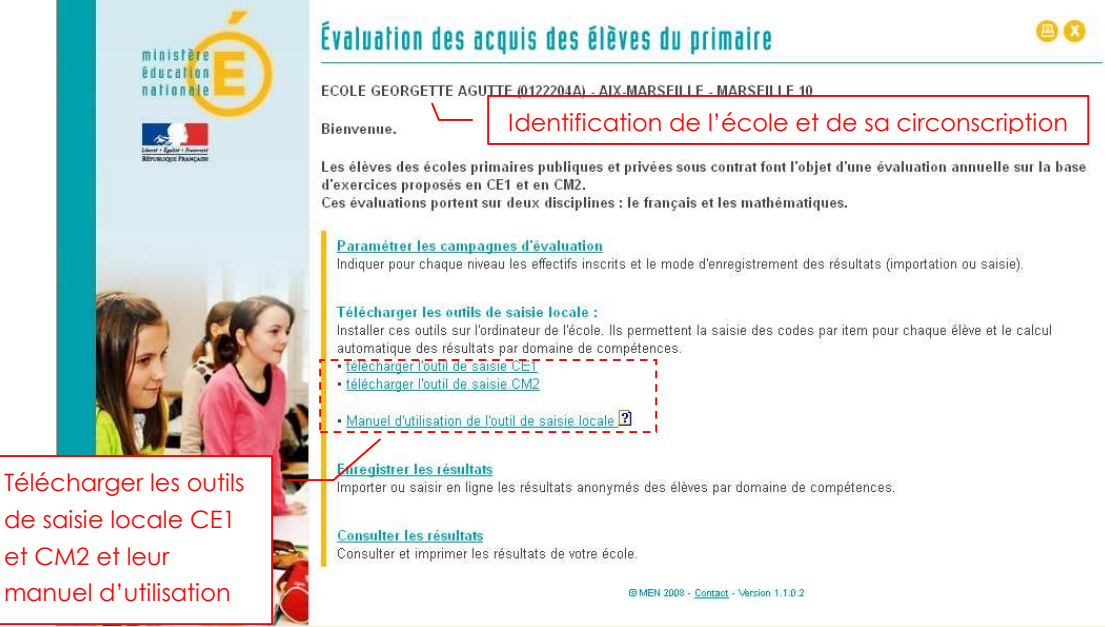

- 1. Dans la partie Télécharger les outils de saisie locale, cliquer sur le lien « télécharger l'outil de saisie CM2 (ou CE1) ».
- 2. Une fenêtre d'invite propose d'ouvrir ou d'enregistrer le fichier de saisie :

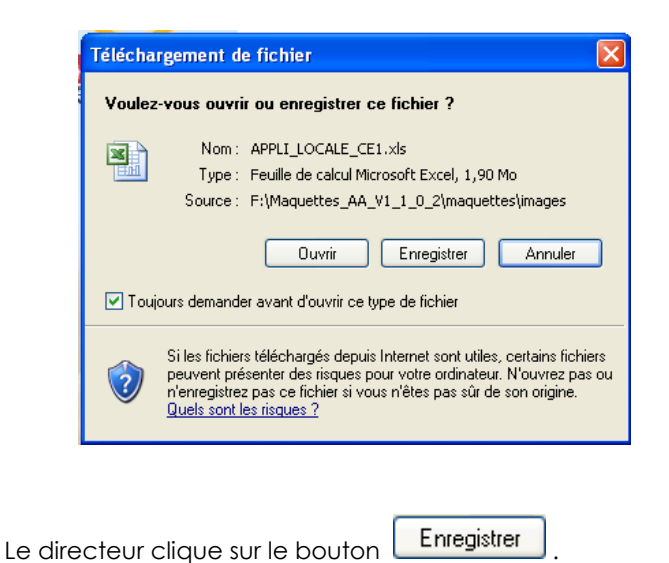

3. Une nouvelle fenêtre d'invite propose de sélectionner le répertoire dans lequel il choisit d'enregistrer le fichier :

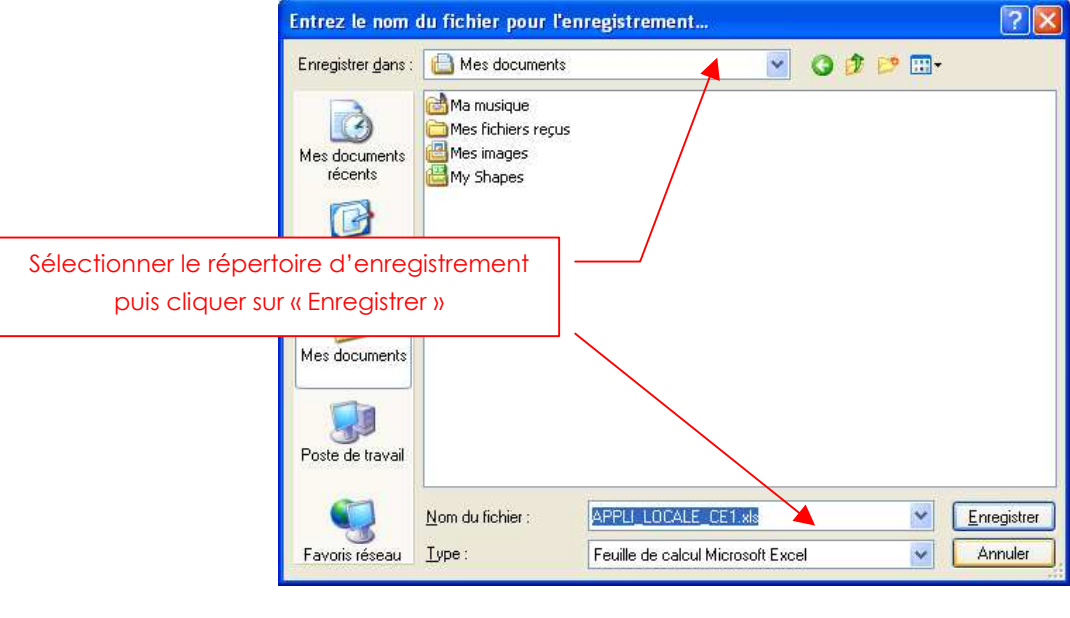

Le directeur clique sur le bouton **Enregistrer** 

L'application locale est enregistrée sur le poste de l'école.

Le directeur transmet le fichier aux enseignants concernés par l'outil de saisie des résultats de l'évaluation (CE1 ou CM2 ).

Dans le cas d'une école à plusieurs classes d'un même niveau, le directeur choisit entre deux possibilités :

- Demander successivement à chaque enseignant concerné de saisir les codes des élèves sur le même fichier qui est ainsi enrichi par chacun.
- Créer autant d'exemplaire de l'outil (duplication de fichier) qu'il y a d'enseignants concernés : le directeur devra donc ensuite collecter et réunir les fichiers de tous les enseignants pour n'en constituer qu'un seul.

Le fichier téléchargé peut être dupliqué si l'école a plusieurs classes d'un même niveau. Dans ce cas, il est conseillé de renommer dés à présent les différents fichiers pour éviter les confusions.

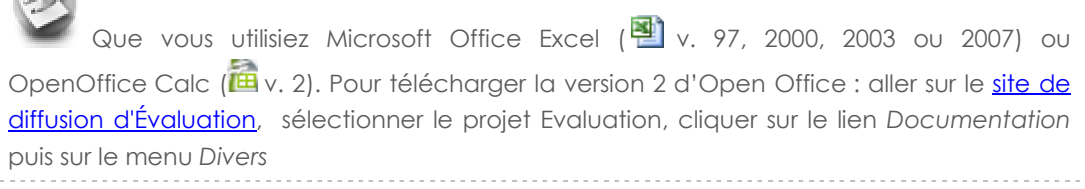

 $\sim$